# Copy Killer CAMPUS User Manual

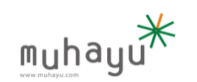

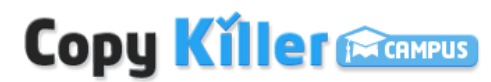

Copyright © 2015 muhayu Inc. All Rights Reserved.

# 01

# For uploading your file

- ① Click the 'UPLOAD' tab in top of menu.
- ② And then write anything that you want in [Examination Name].
- ③ You can choose the option. (Please choose [Document Type]
- ④ You can choose the file which is comparable to your file when you do piracy test.
- ⑤ You can choose that quotation/source indication sentence and reference may 'Included' or 'Excluded'.
- ⑥ Click the 'Attach' button and upload your file. It is possible to upload a string of your file.

⑦ Click the 'Similar Examination' button after uploading your file.

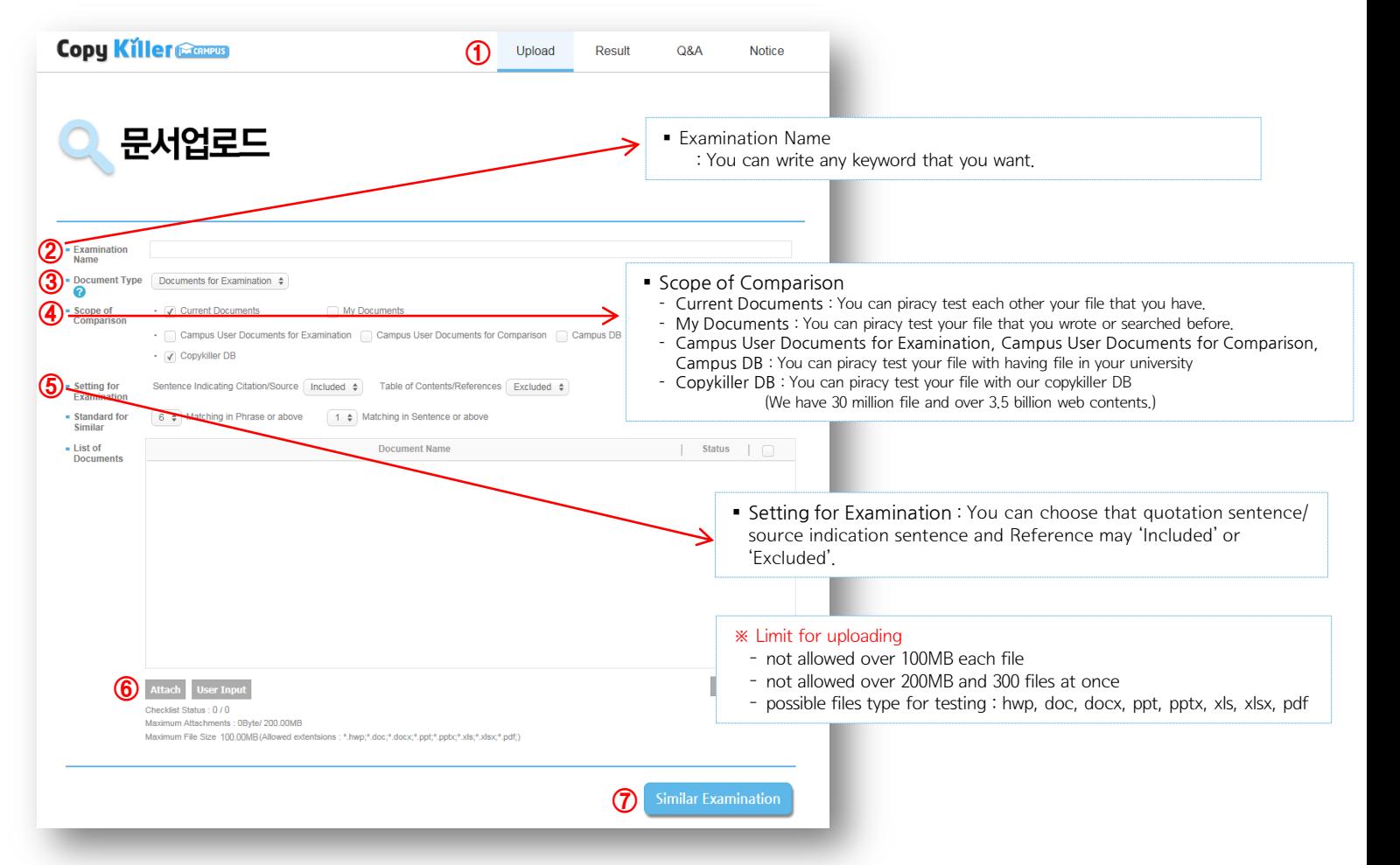

## For checking your result

02

- 1. After few minute, you can check your result of piracy test.
- 2. Click the 'Result' tab in top of menu. you can check your result when you click your file.

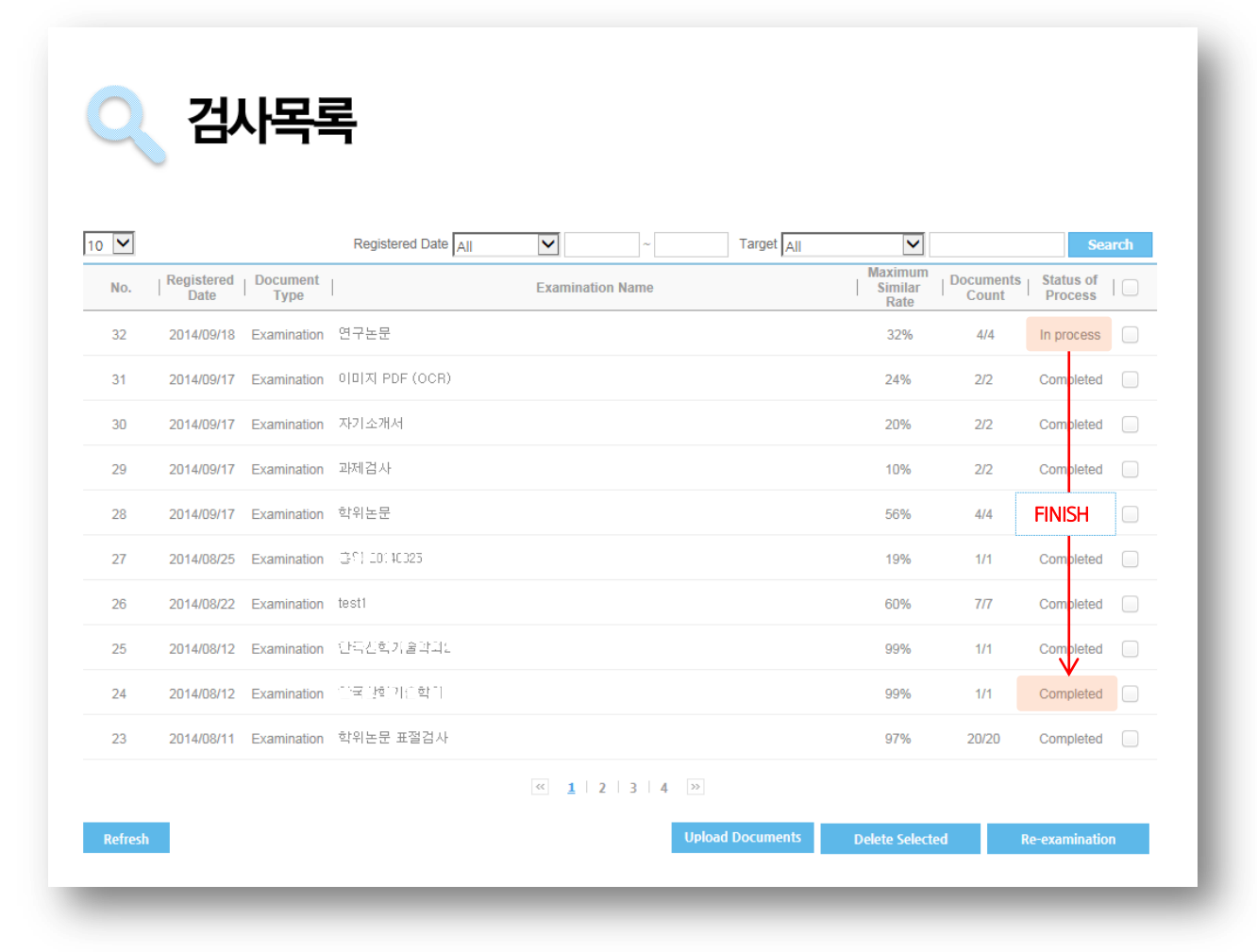

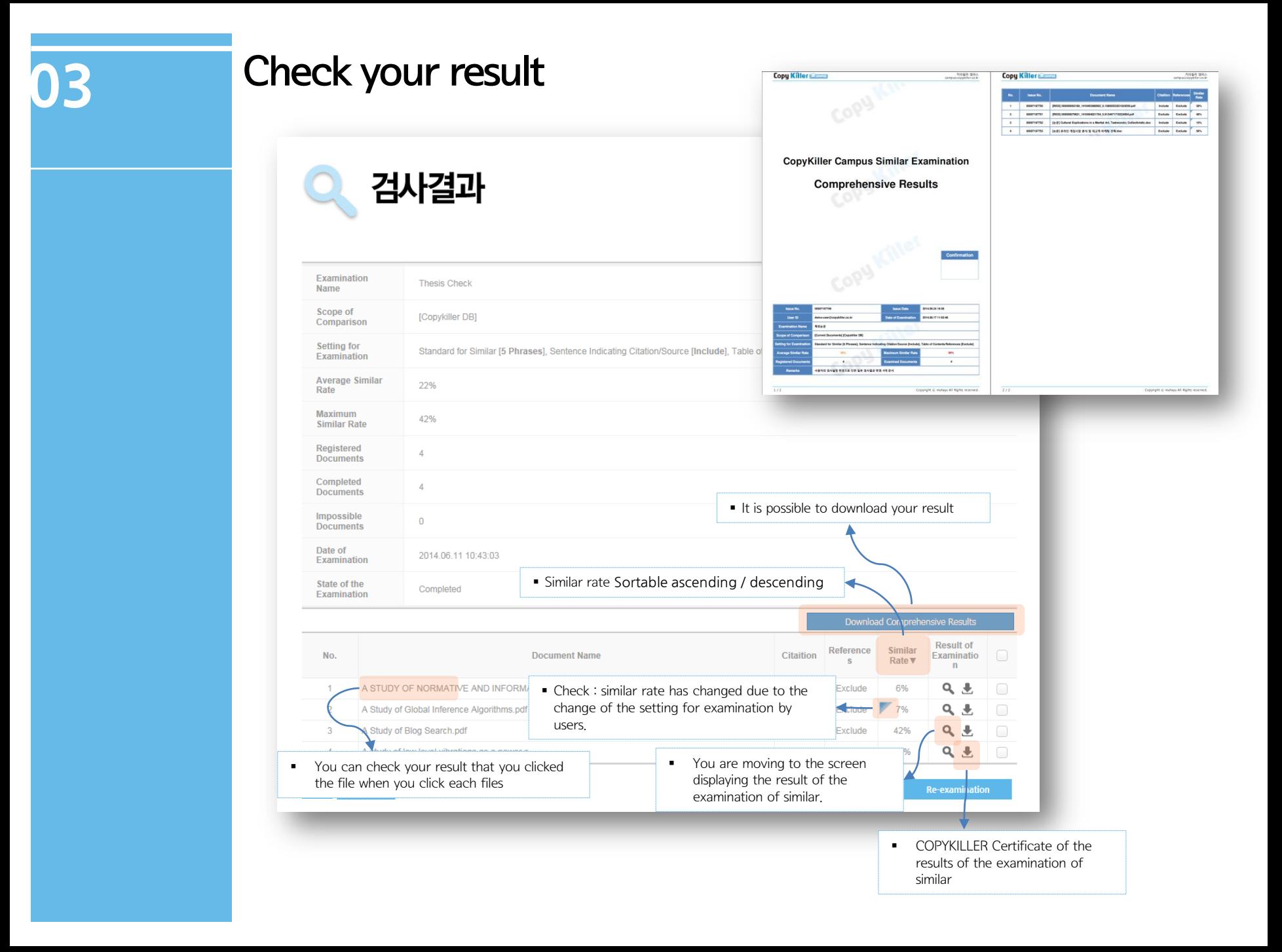

# Check your result (1)

Click the suspected plagiarism analysis highlighting text area to the left when the [Scan Document reference], compare the target sentence and the right [Comparative sentence] is estimated sources is presented.

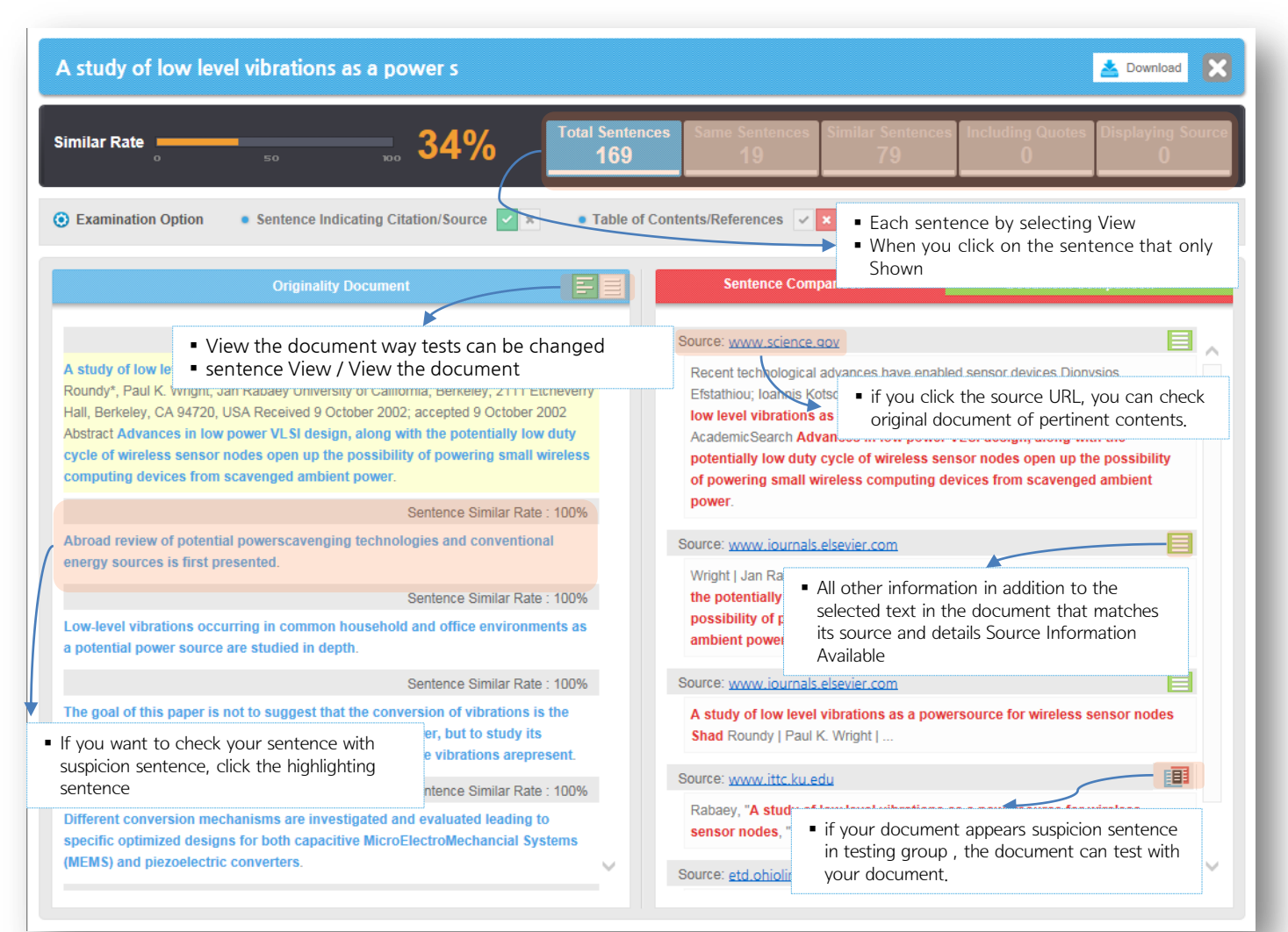

# 04 Check your result (2)

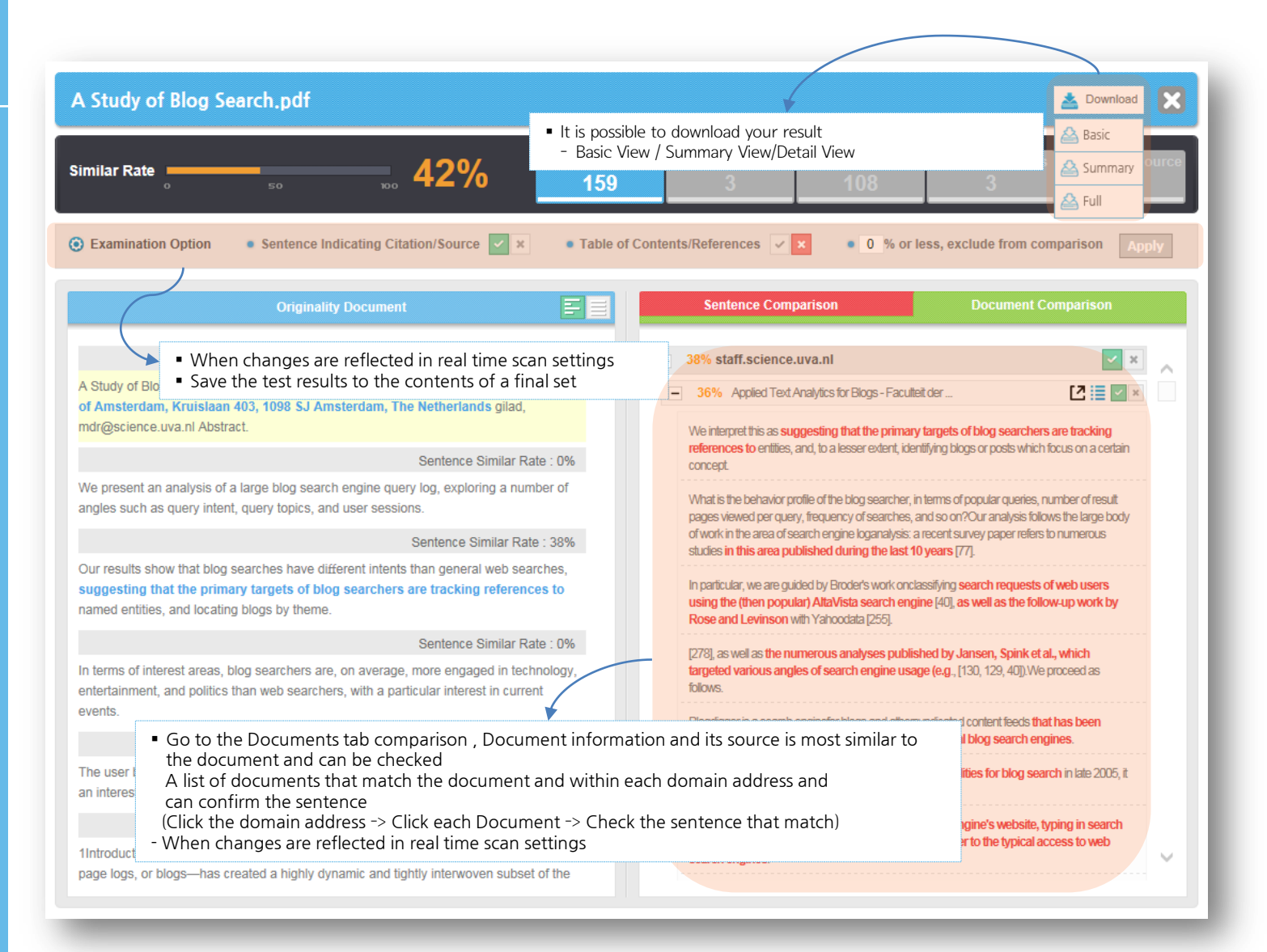

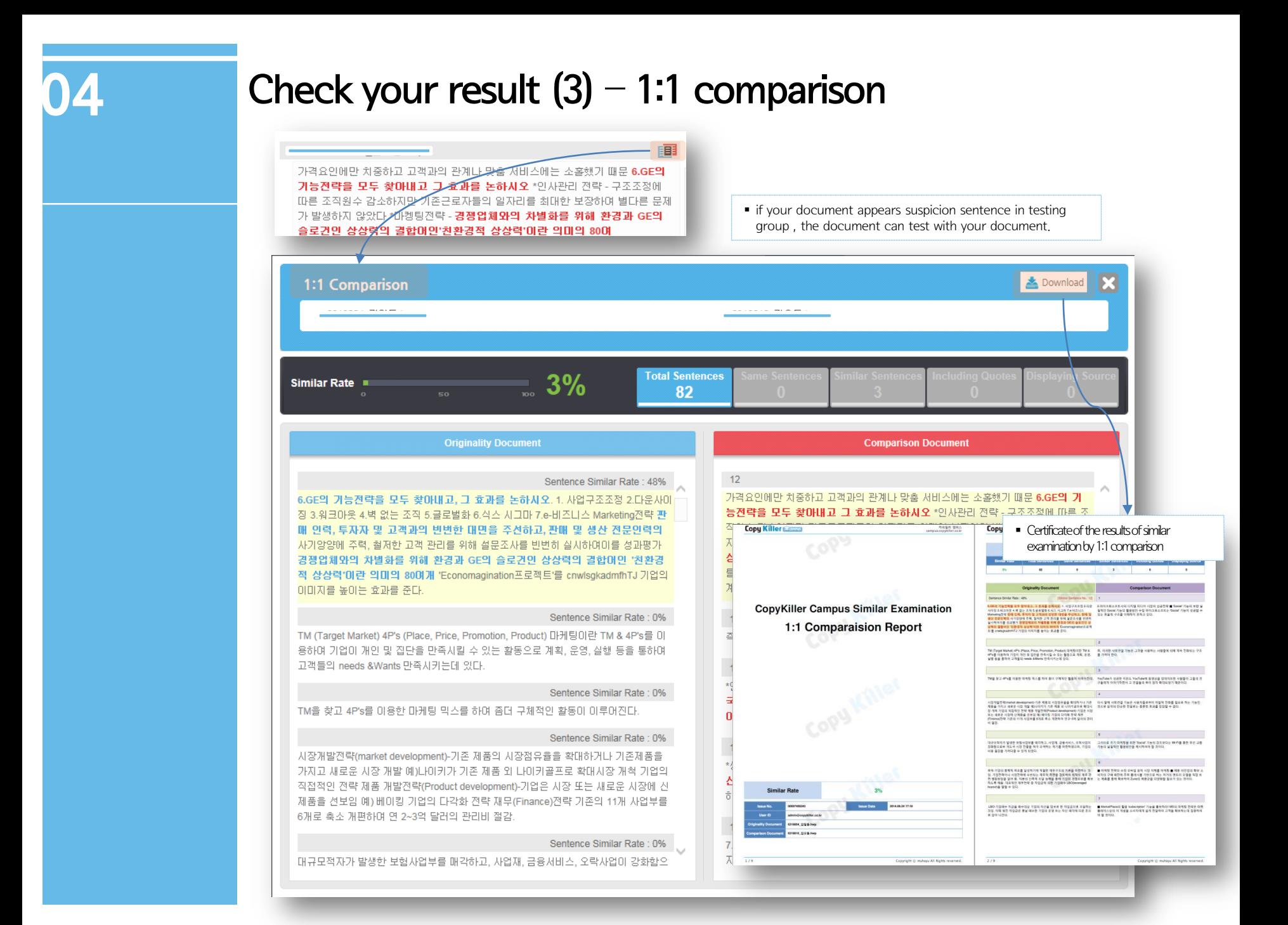

## Check your result  $(4)$  – similar examination Results Confirmation

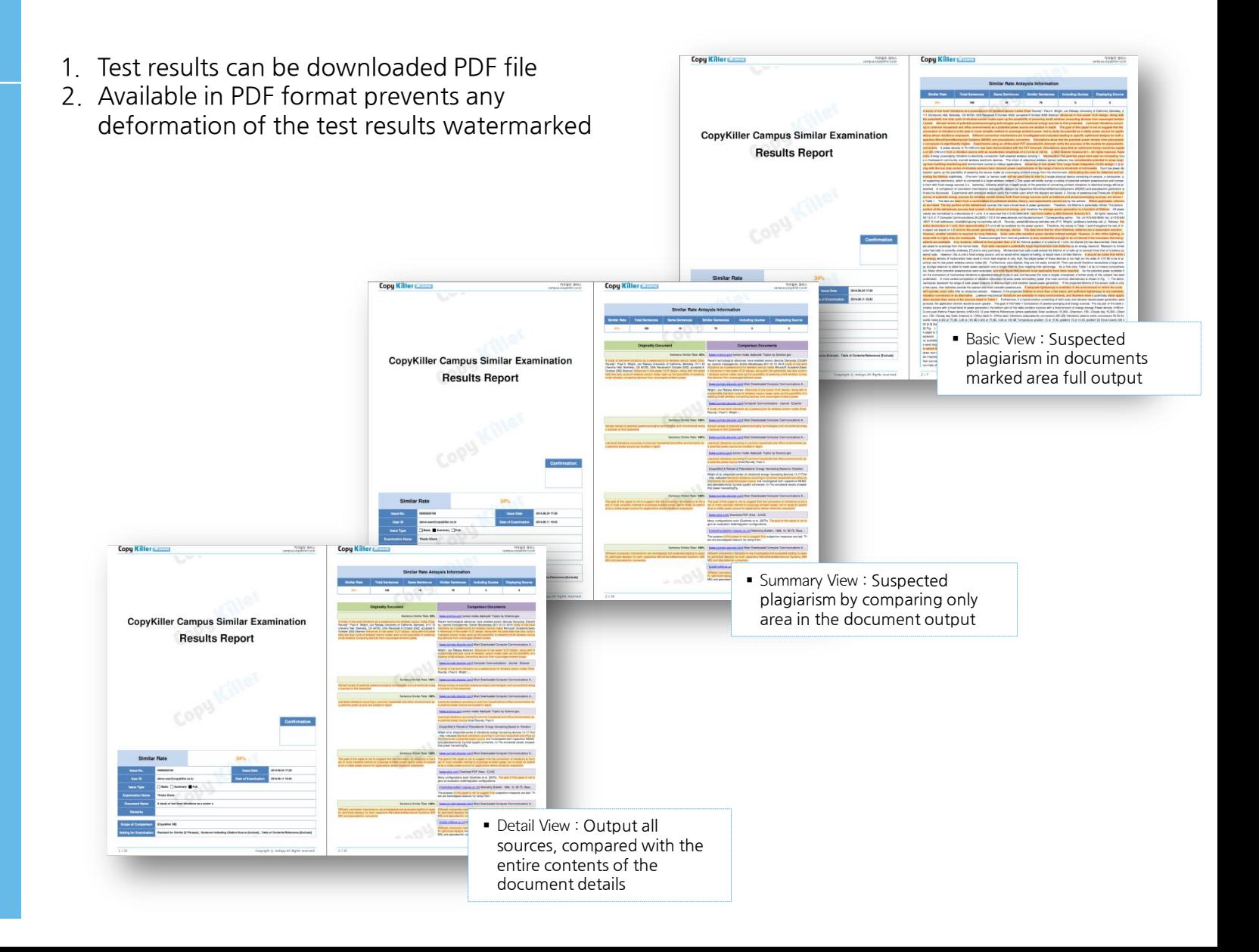

### Service Contact

- **Use Customer's Inquiry Board in you have any inquiries.**
- **Please check the notice.**
- **Inquiry about service use**  E-mail : admin@copykiller.co.kr Tel: 02-2115-8677 [Monday  $\sim$  Friday 09:00  $\sim$  18:00]

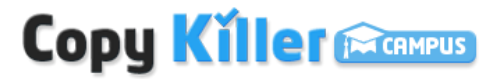